## **How to Set-up WiltsOnline Wi-Fi service**

- 1. Go to your devices settings tab
- 2. Look for networks/wireless tab
- 3. Look for WiFi settings tab
- 4. Search available WiFi networks for WiltsOnline
- 5. Select WiltsOnline.
- 6. Go back to settings and launch the internet.
- 7. A registration page will appear go to *create account* if you have not done so - fill in your name, mobile number and email address. If the registration page does not appear attempt to go to a website for instance [www.wiltshire.gov.uk](http://www.wiltshire.gov.uk/)
- 8. A code will be texted/emailed to you.
- 9. If you want to change your pass code you will have to do it from the login screen. See link at the bottom of the screen as you cannot go back to this screen once you've logged in.
- 10. Go to login page, enter your email address as the username and the code, tick the box to confirm you accept the terms and conditions and you will be free to browse.

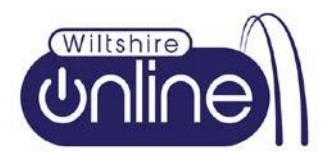